## **VM-100 Hurtig referencevejledning**

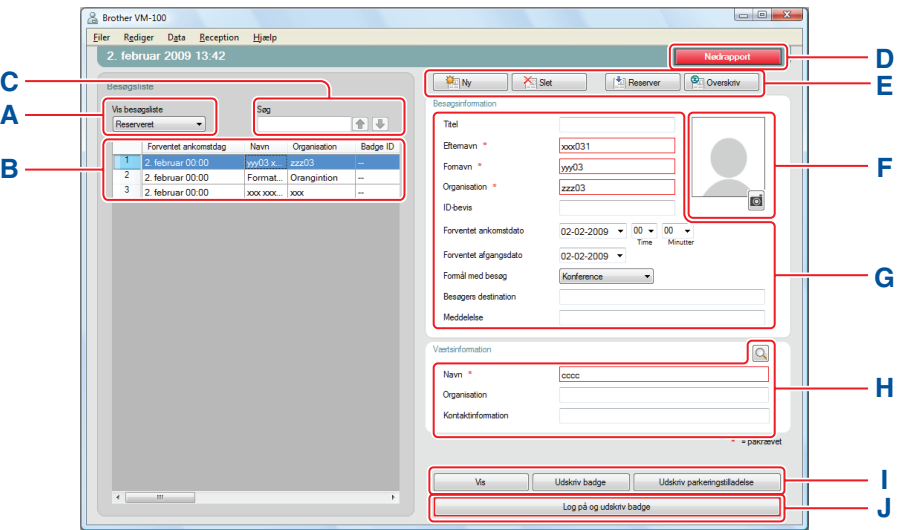

Viser hvilken besøgerliste, der vises. **A**

**Reserveret** eller **forregistreret:** Besøgere, der har registreret deres information før ankomst (reservering foretaget).

**Logget på:** Besøgere, der allerede er logget på.

**Logget af:** Besøgere, der er logget af.

Klik på ▼ for at vælge besøgerliste.

- **B** Viser den valgte besøgerliste. Sorter listen ved at klikke på kolonnetitlen. Skift kolonnebredde ved at trække i kolonnens kantlinje.
- **C** Søg efter information indenfor den viste besøgerliste. Klik på  $\bigcap$  eller  $\bigcup$  for at søge opad eller nedad i listen.
- **D** Udskriver nødrapport.
- **E** Ny: Indtast information for ny besøger.

**Slet:** Slet information om den valgte besøger.

**Reserver:** Indtast information om en ny besøger og gem den i listen [Reserveret].

**Overskriv:** Rediger information ved at overskrive den viste besøgerinformation.

**F** Viser et billede af besøgeren. Klik på for at tage et foto af besøgeren (kræver installation af kamera).

C | M | Y | K

- **G** Indtast besøgerinformation. \* indikerer information, der SKAL udfyldes.
- **H** Indtast værtsinformation (værten er den person, der besøges).

\* indikerer information, der SKAL udfyldes. Klik på Q for at søge i værtsdatabasen og udfylde værtsinformation.

**I** Vis: Se besøgerbadge før udskrivning. **Udskriv badge:** Udskriver besøgerbadge.

**Udskriv parkeringstilladelse:** Udskriver parkeringstilladelse.

Udskriver en besøgerbadge, checker en besøger ind eller ud.

Funktionen afhænger af hvilken besøgsliste, der vises.

**Når besøgeren ankommer:** Indtast besøgerinformation. Hvis der allerede er foretaget en reservering for besøgeren, vælges besøgeren fra listen [Reserveret]/[Forregistreret]. Klik på Logpå og udskriv badge -knappen for at checke besøgeren ind og udskrive besøgerbadge.

For at udskrive besøgerbadge før besøgerens ankomst, vælges besøgeren fra listen [Reserveret]/[Forregistreret] og der klikkes på -knappen. Når besøgeren ankommer vælges besøgerbadge-ID fra listen og der klikkes på -knappen (**J**).

**Når besøgeren afrejser:** For at checke en besøger ud, vælges besøgerinformationen fra [Logget på]-listen (**A**) og der klikkes derefter på Log af -knappen (J).

## **Sådan logger du af Selv Check-In**

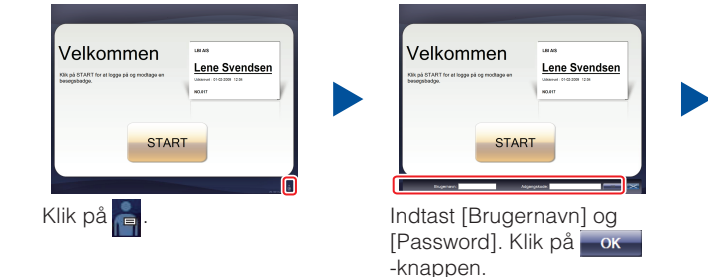

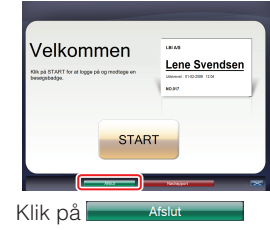

-knappen for at logge af.

### **Nødrapporter**

Nødrapporter printes ikke på din Brother QL Labelprinter. Nødrapporter printes på den standardprinter, der er tildelt af administratoren. Vi anbefaler at tildele en standardprinter, der udskriver på A4 papir.

#### **Modtagelse**

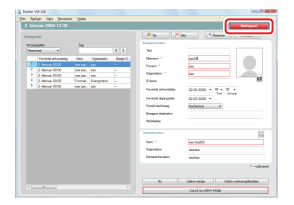

I tilfælde af en nødsituation, klikkes på **Dettalle andra kon**kulen. Listen over de besøgere, der er registreret kan udskrives eller blive vist.

#### **Selv Check-In**

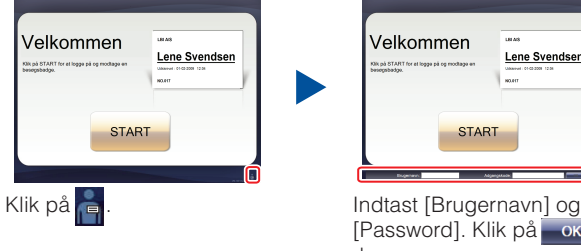

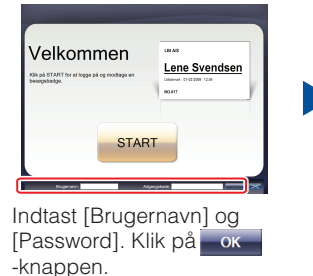

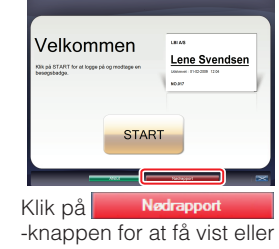

udskrive rapporten.

## **Udskiftning af DK papirrulle (genbestilling nr. DK-N55224)**

For udskiftning af DK papirrullen, se brugsanvisningen for din QL printer. VM-100-skabelonerne er designet til brug sammen med DK-N55224 papirruller. Men, hvis en anden type DK-medie er installeret, skaleres skabelonerne automatisk til at passe.

# **brother.**